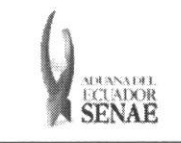

**INSTRUCTIVO PARA EL USO DEL SISTEMA REGISTRO DE SALIDA DE ALMACEN ADUANERO** 

Código: **SENAE-ISEE-2-3-066 Version: 1 Fecha: Sep/2013**  Página 1 de 12

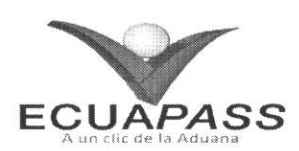

# **SENAE-ISEE-2-3-066-V1**

# **INSTRUCTIVO PARA EL USO DEL SISTEMA REGISTRO DE SALIDA DE ALMACEN ADUANERO**

SEPTIEMBRE 2013

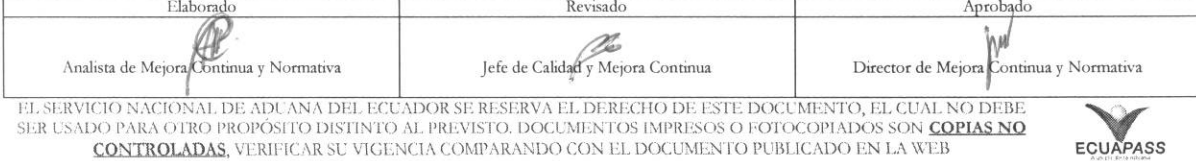

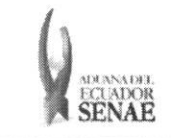

#### **INSTRUCTIVO PARA EL USO DEL SISTEMA REGISTRO DE SALIDA DE ALMACEN ADUANERO**

## **HOJA DE RESUMEN**

# Descripción del documento:

Instructivo para el Uso del Sistema, opción Registro de Salida de Almacén Aduanero.

## Objetivo:

Describir en forma secuencial las tareas para agilitar el registro de salida de la mercancia desde un almacén aduanero a través del portal externo denominado Ecuapass, opción Registro de Salida de Almacén Aduanero.

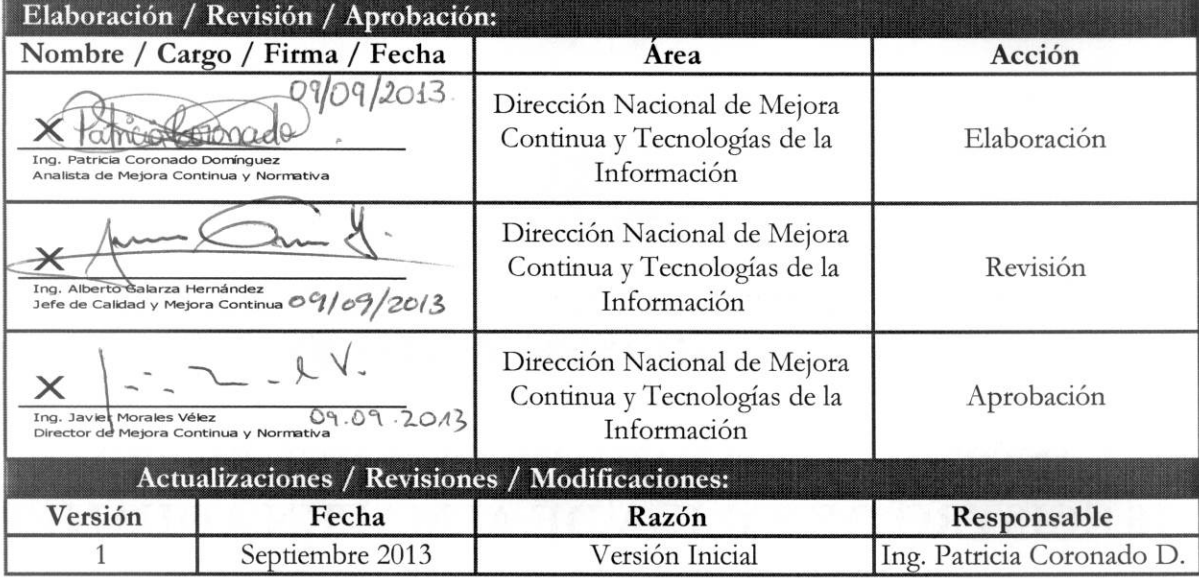

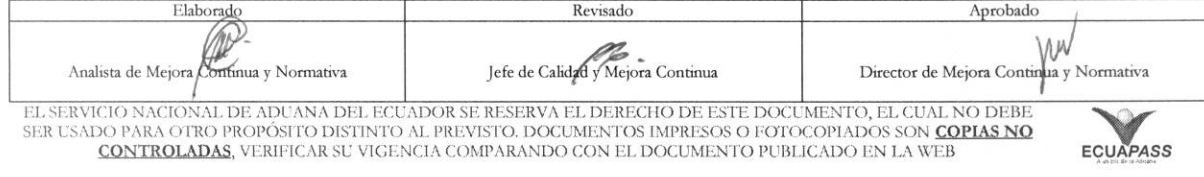

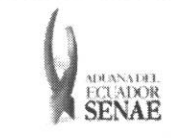

# ÍNDICE

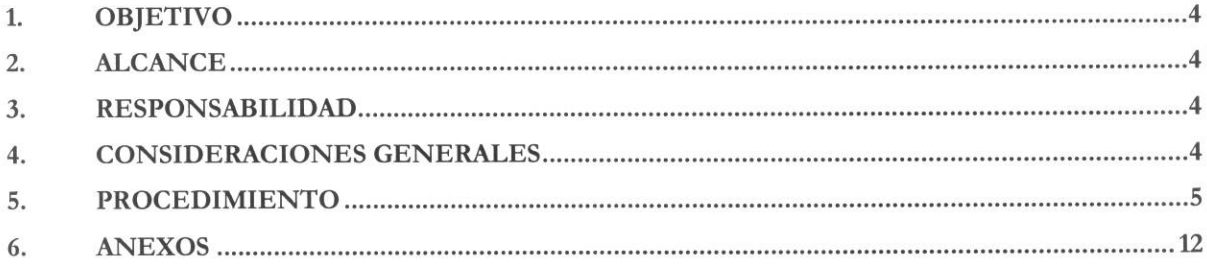

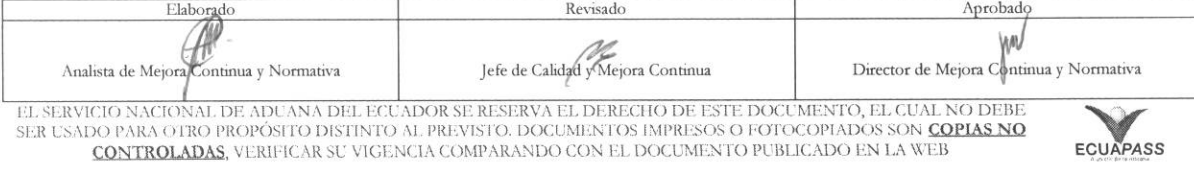

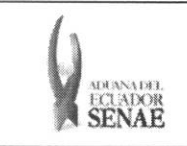

#### 1. OBJETIVO

Describir en forma secuencial las tareas para agilitar el registro de salida de la mercancia desde un almacén aduanero a través del portal externo denominado Ecuapass, opción Registro de Salida de Almacén Aduanero.

#### **2. ALCANCE**

Está dirigido a los depósitos courier, Correos del Ecuador y depósitos temporales del Portal Externo.

#### **3. RESPONSABILIDAD**

- **3.1.** La aplicación, cumplimiento y realización de lo descrito en el presente documento, es responsabilidad de los depósitos courier, Correos del Ecuador y depósitos temporales del Portal Externo.
- 3.2. La realización de mejoramiento, cambios solicitados y gestionados por los distritos, le corresponde a la Dirección Nacional de Mejora Continua y Tecnologías de la Información para su aprobación y difusión.

## **4. CONSIDERACIONES GENERALES**

- **4.1.** Con el objeto de que se apliquen los terminos de manera correcta, se entiende **lo** siguiente:
	- 4.1.1. Usuario: Depósitos courier, Correos del Ecuador y depósitos temporales del Portal Externo.
	- 4.1.2. MRN-Manifest Reference Number: Número de referencia del manifiesto de carga.
	- **4.1.3. MSN-Número Secuencial de Máster:** Número secuencial del número de documento de transporte master que registra la linea naviera en el sistema informatico "Ecuapass".
	- 4.1.4. HSN-Número Secuencial de Máster: Número secuencial del Documento de transporte House que registra la consolidadora de carga en el sistema informitico "Ecuapass".
	- **4.1.5. Número de Carga:** Identificación de las mercancías conformado por el MRN + MSN  $+$  HSN.
- 4.2. Para efecto de funcionalidad, se deben considerar los siguientes criterios:
	- 4.2.1. Si el tipo de salida es adjudicación gratuita no se puede registrar la información de salida de depósito con la fecha vencida.

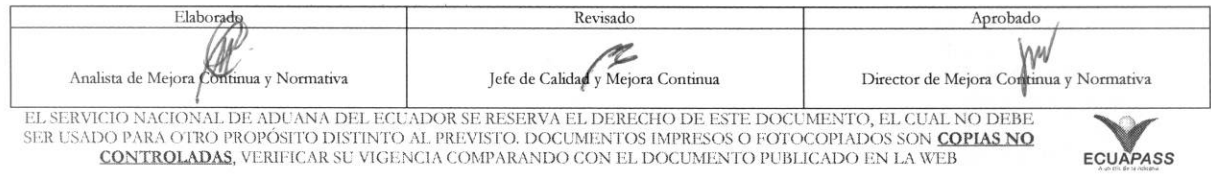

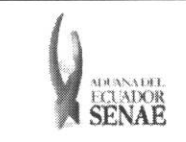

4.2.2. La cantidad de salida a registrar no puede exceder la cantidad de inventario.

4.2.3. La fecha y hora de registro debe ser anterior a la fecha y hora actual.

#### **5. PROCEDIMIENTO**

- 5.1. Acceda al navegador de Internet, registre la dirección https://portal.aduana.gob.ec/, visualice el portal externo Ecuapass e ingrese con su usuario y contrasena.
- 5.2. Seleccione el menú principal "Trámites operativos", sub-menú "Elaboración de e-Doc. Operativo" y luego haga dic en "Formulario de solicitud categoria".

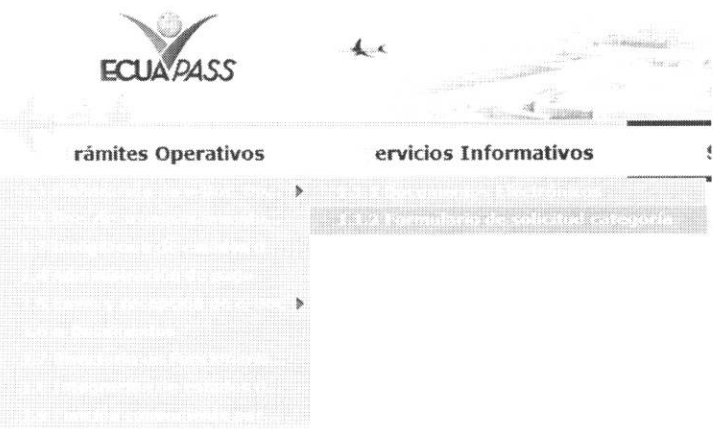

5.3. En el detalle de la opción se presentan 2 pestañas que incluyen los documentos electrónicos. Se procede a dar clic en la pestaña "Cargas".

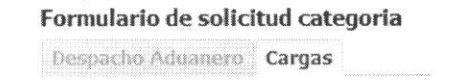

**5.4.** Los formularios de solicitud categoria que se presentan se encuentran categorizados como "Importación" y "Exportación", para lo cual el usuario seleccionará en la sección de "Importación" el formulario electrónico "Registro de Salida de Almacén Aduanero".

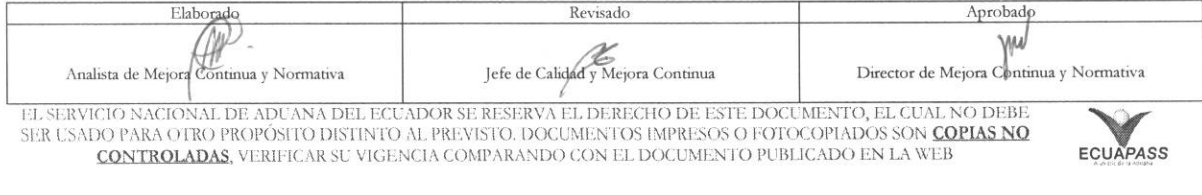

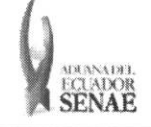

#### INSTRUCTIVO PARA EL USO DEL SISTEMA REGISTRO DE SALIDA DE ALMACÉN ADUANERO

#### Despacho Aduanero Cargas

#### Importacion

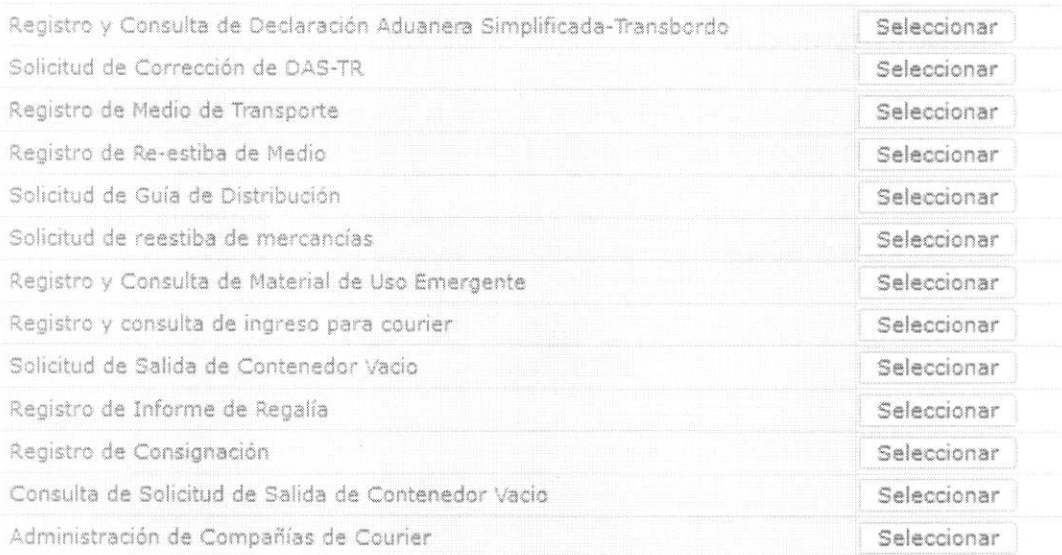

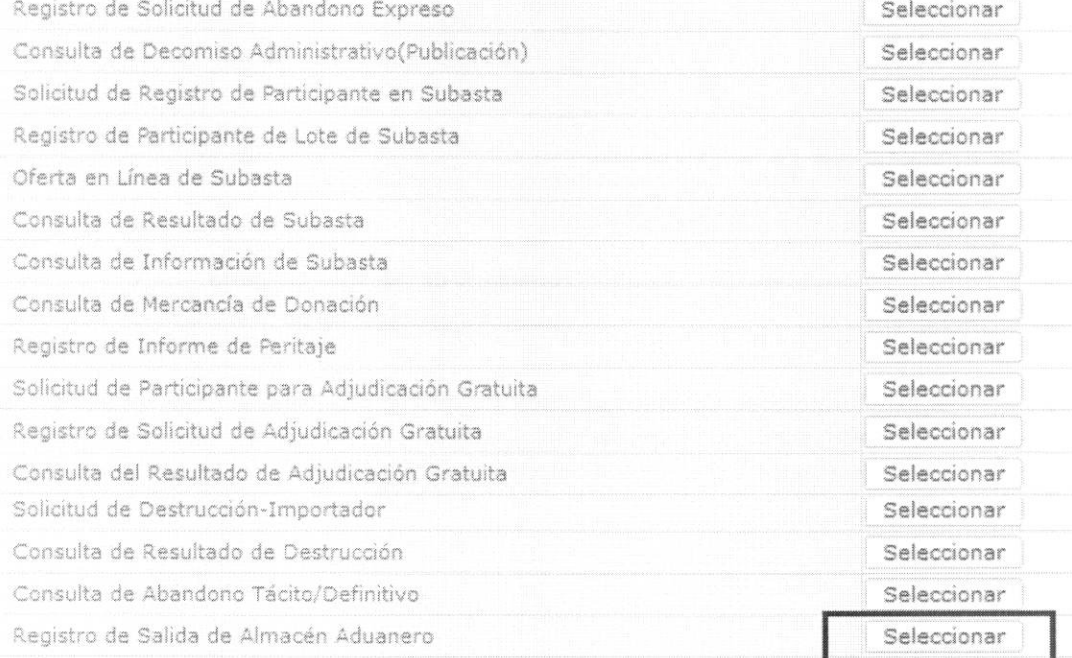

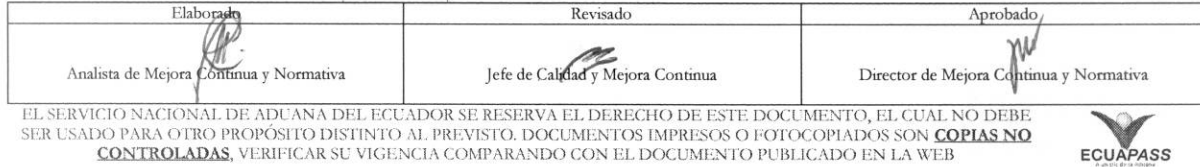

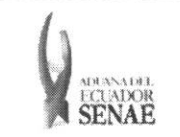

**5.5.** Se presentan los siguientes campos de busqueda para la pantalla de registro de salida de almacén aduanero.

#### Registro de Salida de Almacen Aduanero

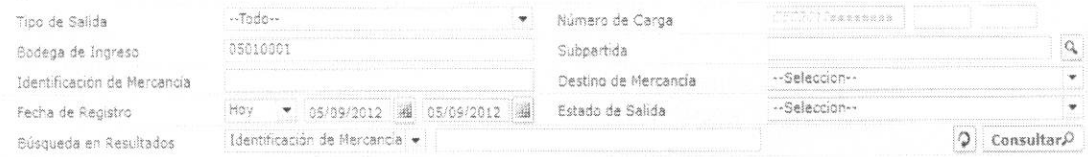

- **• Tipo de Salida:** 
	- Salida por adjudicación gratuita
	- · Salida por donación
	- · Salida por destrucción
	- Salida por subasta publica
- **• Ntimero de Carga:**

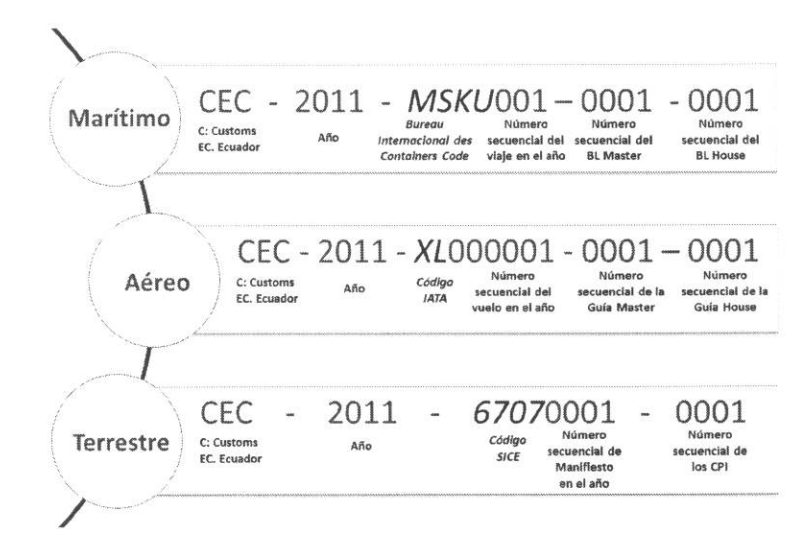

- **•** Bodega de Ingreso: Mostrar el código OCE de usuario log in.
- **• Subpartida:** Registrar la subpartida.
- **• Identification de Mercancia** 
	- Código de distrito(3) + Año(4) + Mes (2) + Día(2) + numero secuencial (6)
- **• Destino de Mercancia** 
	- Adjudicación gratuita
	- Destrucción
	- Donación
- Fecha de Registro: dd/mm/aaaa ~ dd/mm/aaaa

Fecha de Registro Hoy v 05/09/2012 3 05/09/2012 3

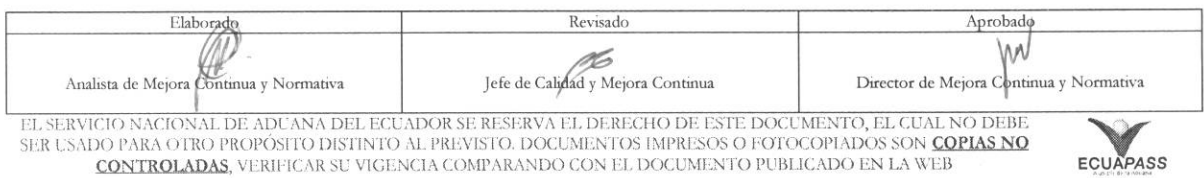

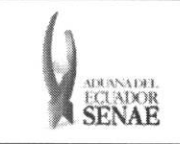

- Estado de Salida:
	- $\bullet$  Final
	- · No retirada
	- · Parcial
	- $\bullet$  Total
- · Búsqueda en Resultados: Filtrar el resultado por Identificación de Mercancía, No. Ref. Salida MRN, MSN, HSN.
- 5.6. Se presenta el resultado de acuerdo a los criterios al presionar el botón Consultar el luego de ingresar los criterios de búsqueda.
	- · Los campos a presentarse posterior a la consulta son:

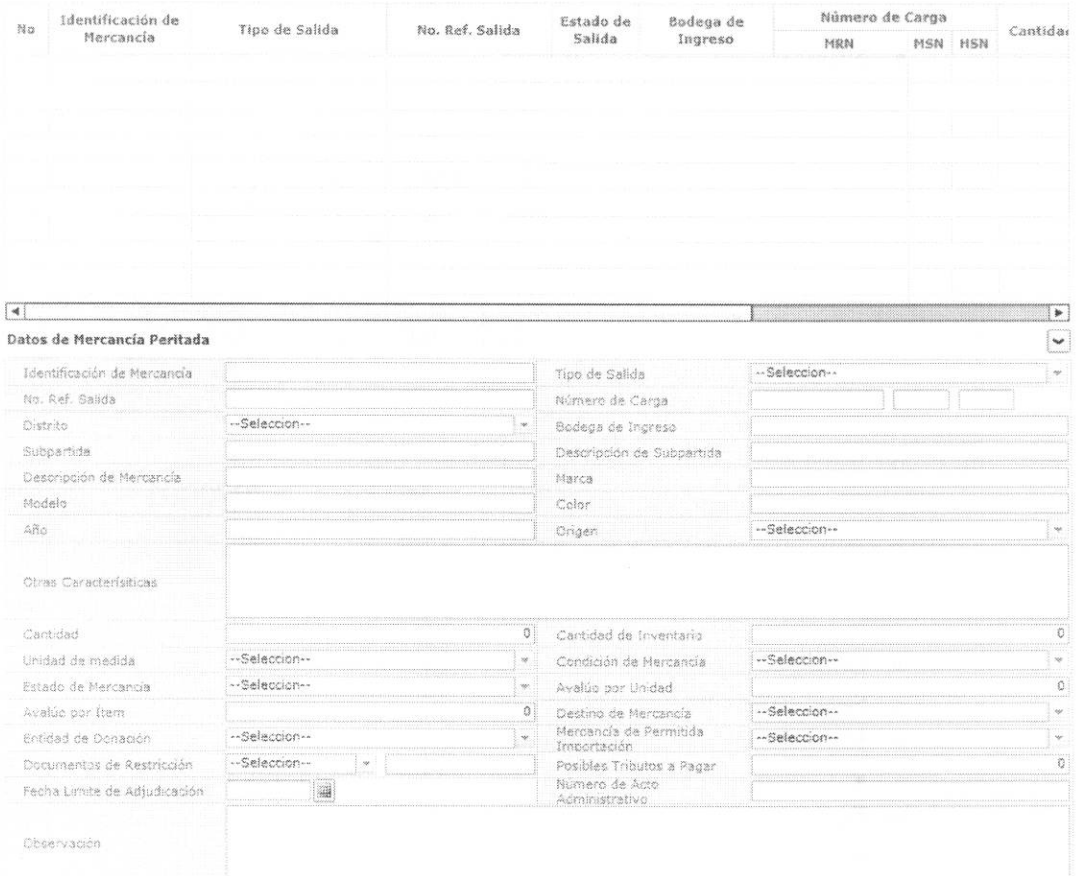

- · Identificación de Mercancía
- Tipo de Salida  $\bullet$
- · No. Ref. Salida

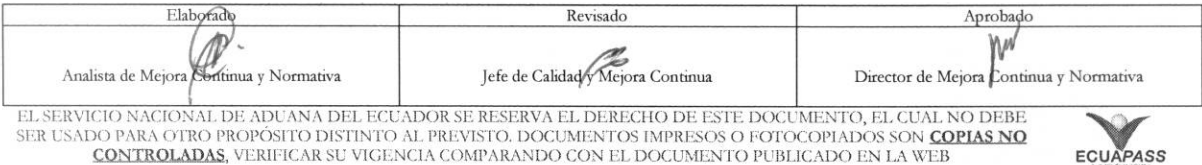

CONTROLADAS, VERIFICAR SU VIGENCIA COMPARANDO CON EL DOCUMENTO PUBLICADO EN LA WEB

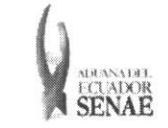

Director de Mejora Continua y Normativa

ECUAPASS

- · Número de Carga
- Distrito  $\bullet$
- Bodega de Ingreso  $\bullet$
- · Subpartida
- Descripción de Subpartida
- Descripción de Mercancía
- Marca  $\bullet$
- Modelo
- Marca
- Modelo  $\bullet$
- Color
- Año
- Origen
- Otras Caracterísiticas  $\bullet$
- Cantidad  $\bullet$
- Cantidad de Inventario
- Unidad de medida  $\bullet$
- Condición de Mercancía
- · Estado de Mercancía
- · Avalúo por Unidad
- Avalúo por Ítem
- · Destino de Mercancía
- · Entidad de Donación
- · Mercancía de Permitida Importación
- · Documentos de Restricción
- · Posibles Tributos a Pagar
- · Fecha Limite de Adjudicación
- Número de Acto Administrativo  $\bullet$
- · Observación

Analista de Mejora Continua y Normativa

5.7. Se presenta la imagen adjunta de la siguiente forma:

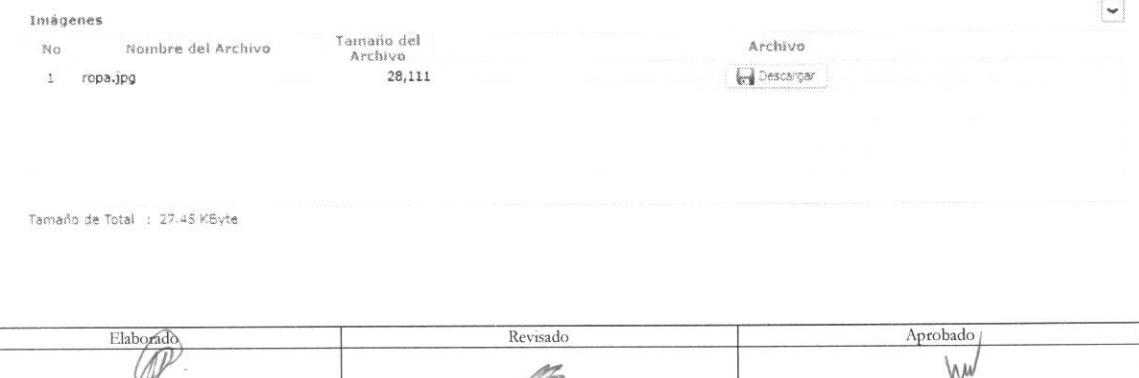

Jefe de Calidad y Mejora Continua

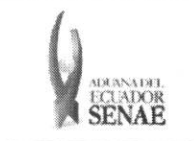

• Se presenta la siguiente pantalla para ver la imagen al dar click en el botón **Descargar** 

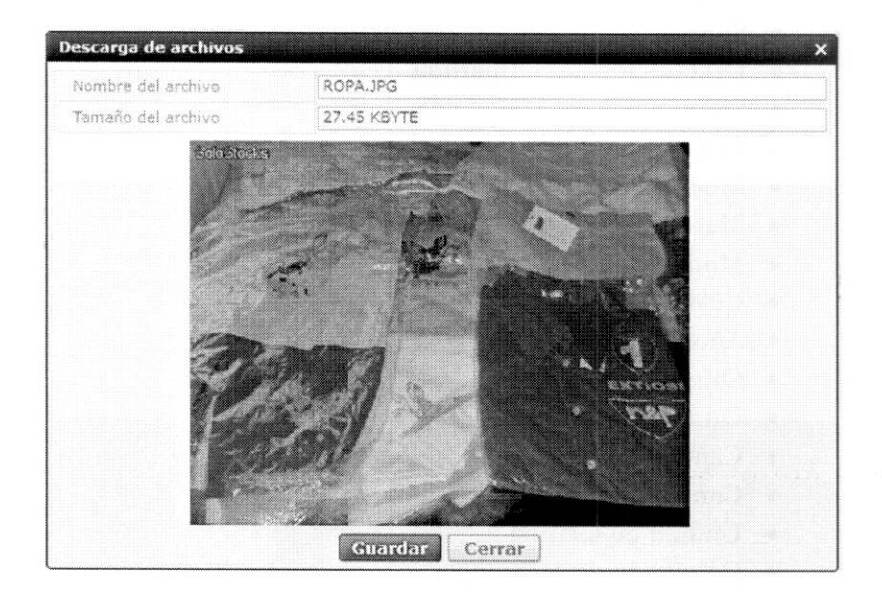

- Dar click en el botón Guardar para guardar la imagen. Dar click en el botón **Cerrar** para cerrar la ventana.
- **5.8.** Se presenta la siguiente lista de salida registrada.

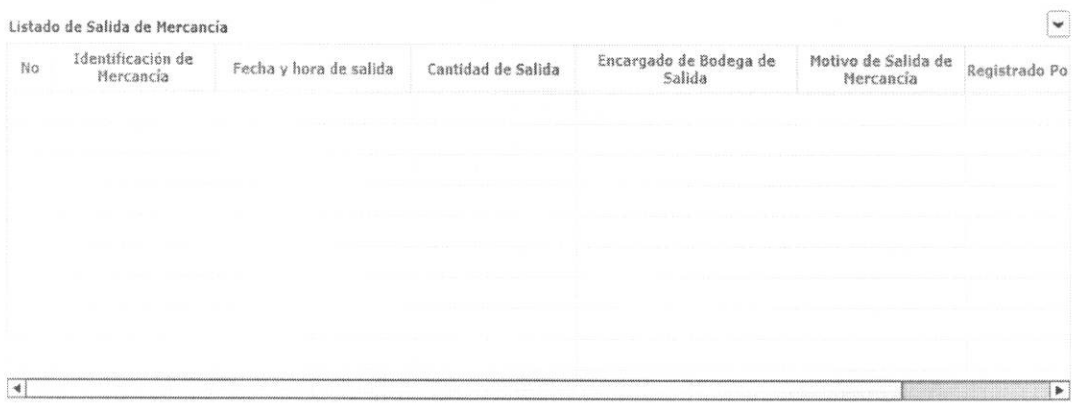

- **• Identificacion de Mercancia**
- **• Fecha y hora de salida**
- **• Cantidad de Salida**
- **• Encargado de Bodega de Salida**

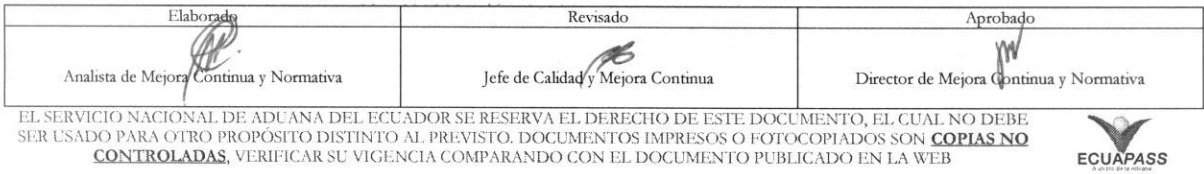

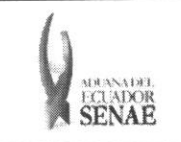

- Motivo de Salida de Mercancia
- Registrado Por

### **5.9.** Se presenta el detalle de registro de salida.

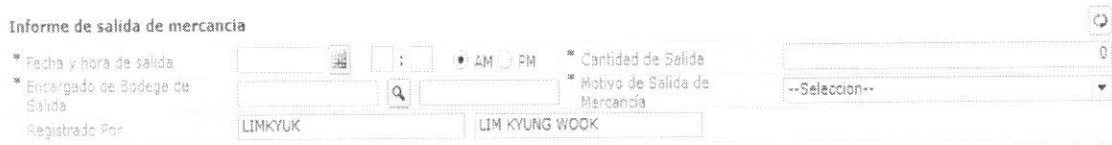

Registrar

- **• Fecha y hora de salida:** dd/mm/aaaa hh/mm am o pm
- **• Cantidad de Salida: #,###,###,###**
- **• Encargado de Bodega de Salida**
- **• Motivo de Salida de Mercancia:** 
	- Destrucción
	- Salida de contenedor vacio
	- Donacion
	- · Adjudicación de carga
	- Reembarque
	- Carga de local
	- Retorno de zona secundaria
- **• Registrado Por:** Presentar el nombre y el **ID** de usuario log in.
- Se presenta la siguiente pantalla al dar clic en el botón  $\boxed{Q}$  en el campo de

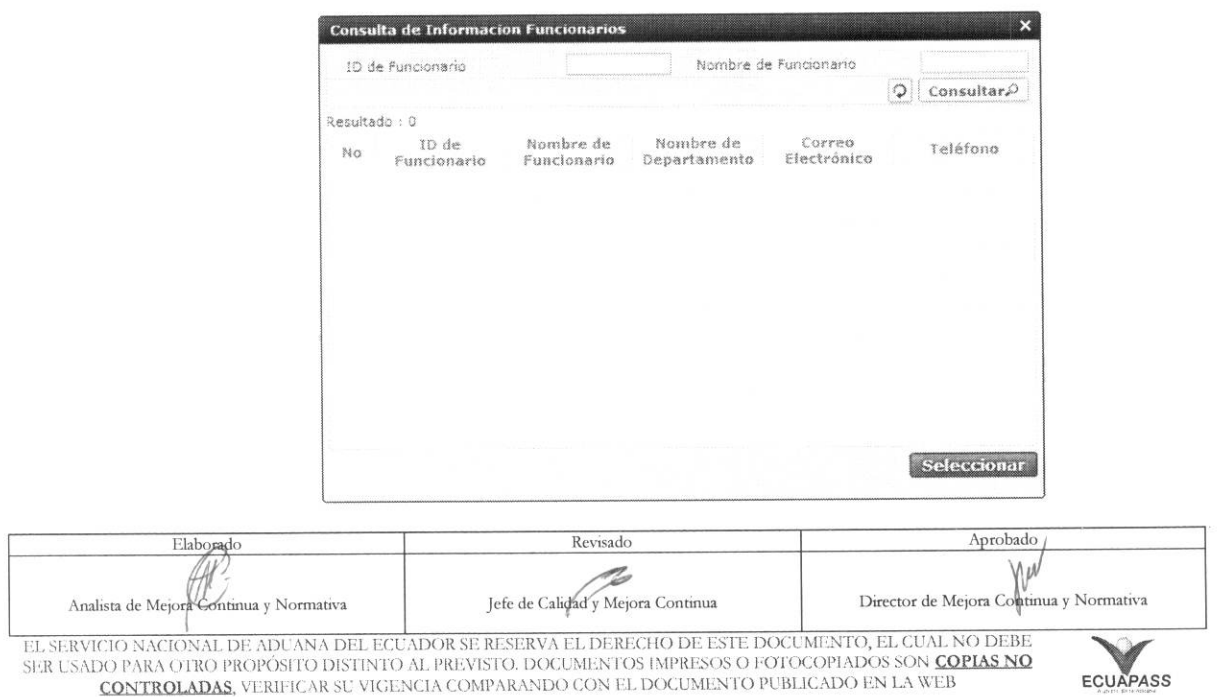

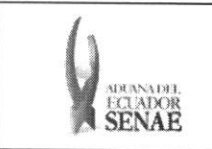

- 5.10. Una vez realizado el registro se dá clic en el botón **Registrar** para registrar y se presentan los siguientes mensajes:
	- Un mensaje de confirmation que cuenta con dos acciones **"Si"** en caso de continuidad del registro y "No" en caso de querer continuar con el registro o edición de la información.

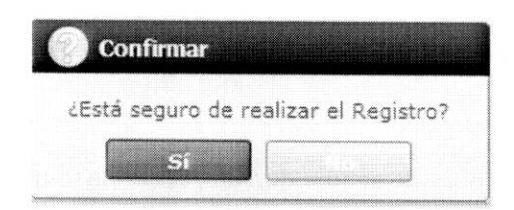

· En caso de no haber registrado un campo mandatorio o un campo erróneo en el documento electrónico se presentan mensajes de error o de información indicando los campos que requieren ser registrados.

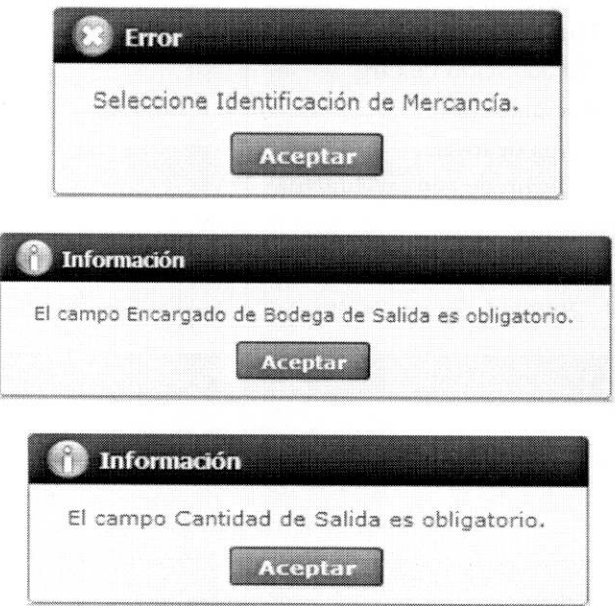

#### 6. ANEXOS

No hay anexos.

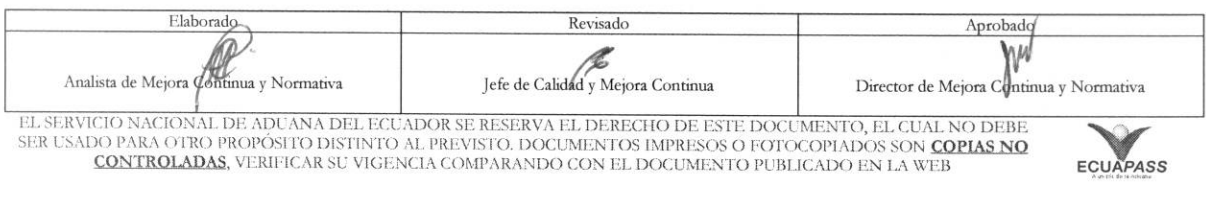